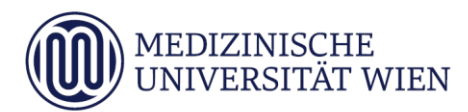

# Medizinische Universität Wien **ITSC Handbuch**

Erstellen von PDF/A-1b konformen Dokumenten auf den Studierenden-PCs

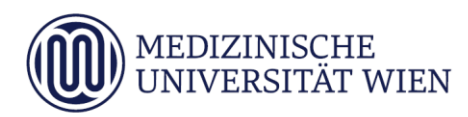

### <span id="page-1-0"></span>1 Änderungshistory

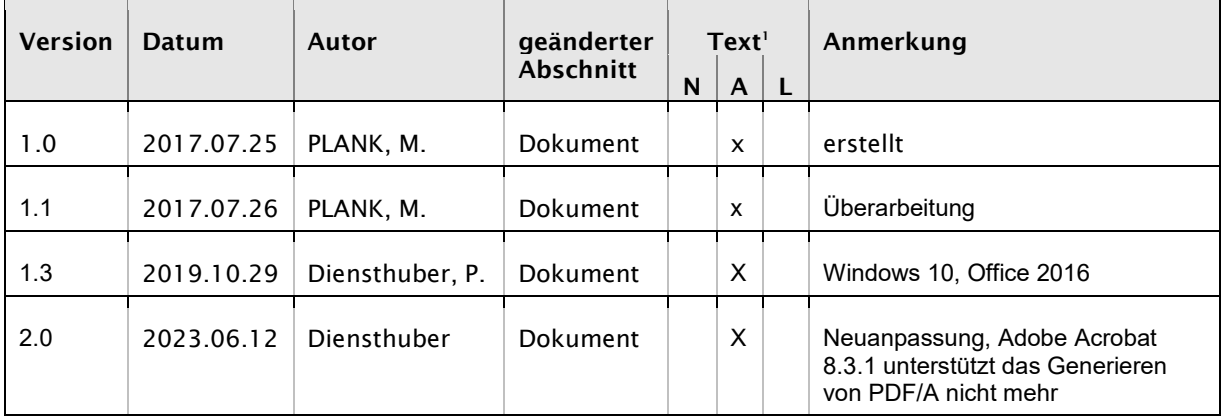

j

<sup>1</sup> Text im Abschnitt: N - neu, A - geändert, L - gelöscht (Mehrfachkennzeichnung möglich).

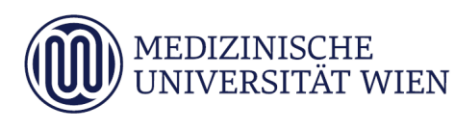

## Inhalt

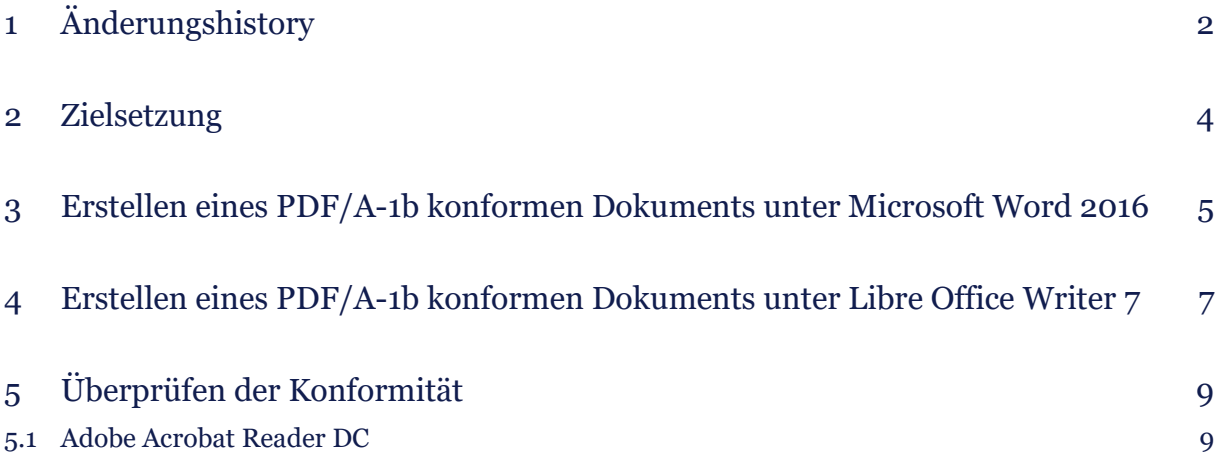

#### <span id="page-3-0"></span>2 Zielsetzung

Diese Anleitung beschreibt die Möglichkeiten, auf den Studierenden-PCs Dokumente nach dem Standard PDF/A-1b zu erstellen.

#### <span id="page-4-0"></span>3 Erstellen eines PDF/A-1b konformen Dokuments unter Microsoft Word 2016

Sie können Ihr Dokument direkt in Microsoft Word in ein PDF/A-1b konformes Dokument speichern. Gehen Sie folgendermaßen vor:

Öffnen Sie Ihr Dokument in Word.

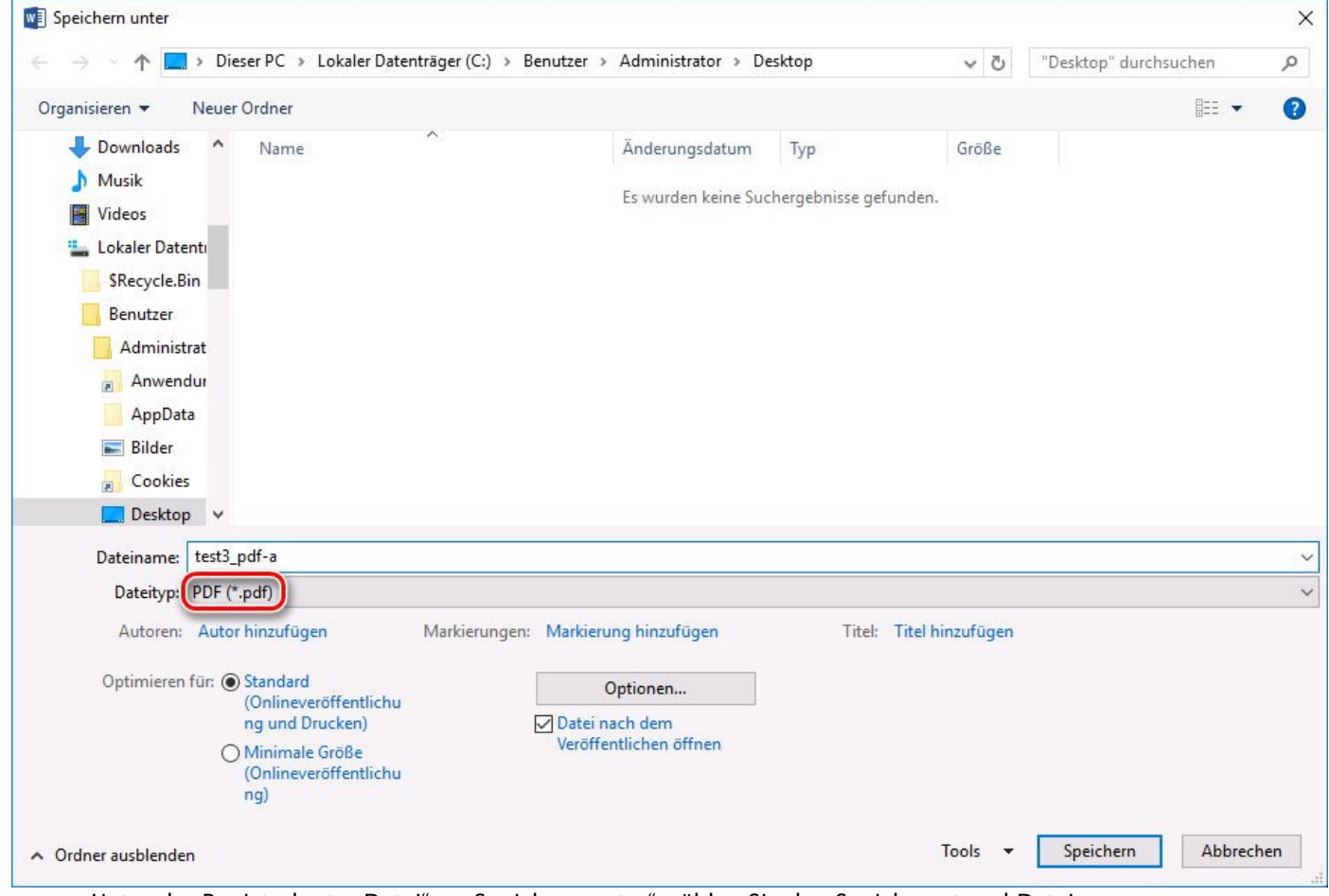

Unter der Registerkarte "Datei" -> "Speichern unter" wählen Sie den Speicherort und Dateinamen. Stellen Sie als Dateityp: "PDF" ein. Klicken Sie auf die Schaltfläche "Optionen..."

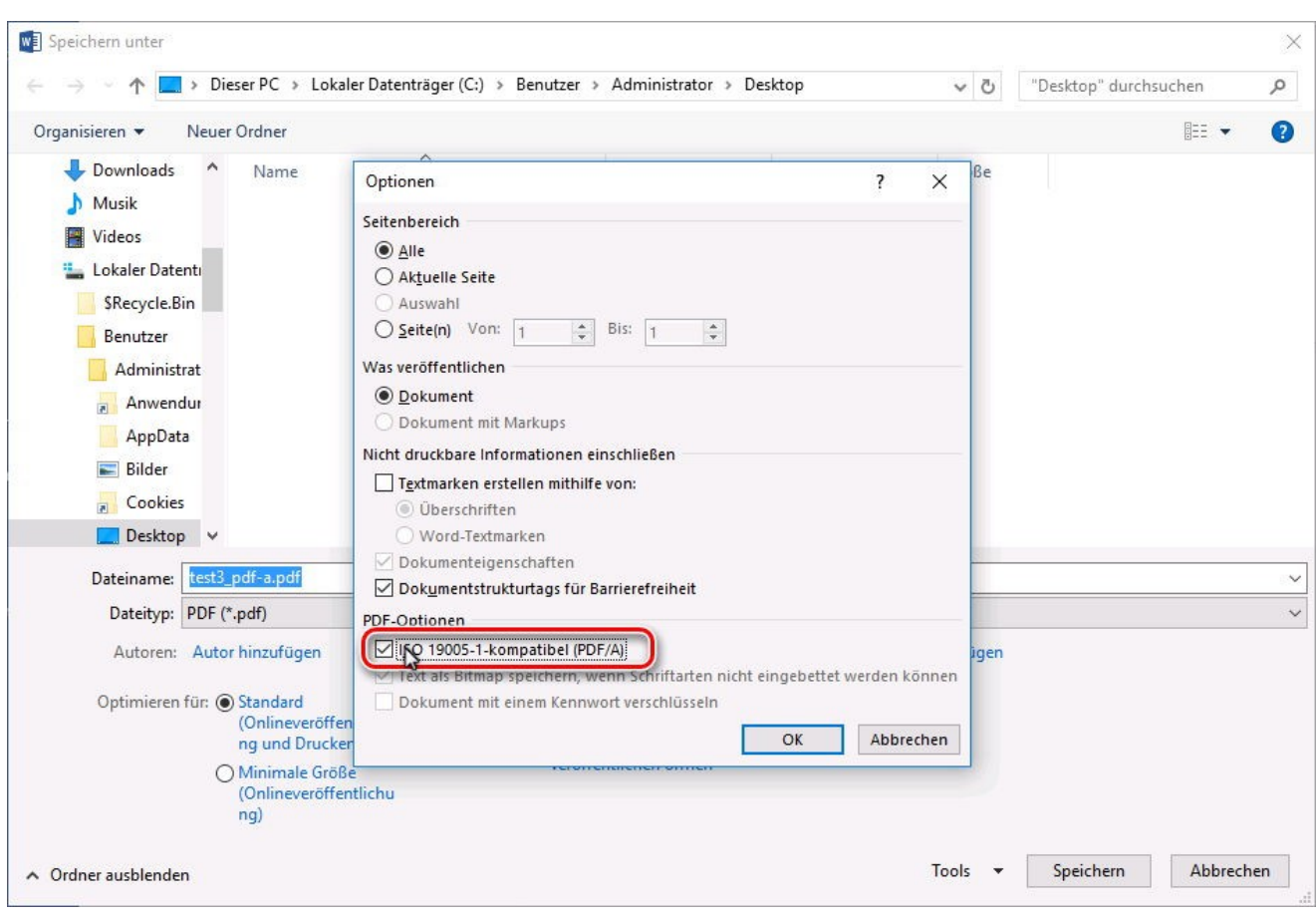

Setzen Sie einen Haken bei "ISO 19005-1-kompatibel (PDF/A)". Bestätigen Sie mit "OK" und "Speichern".

#### <span id="page-6-0"></span>4 Erstellen eines PDF/A-1b konformen Dokuments unter Libre Office Writer 7

Sie können Ihr Dokument direkt in Libre Office Writer 7 in ein PDF/A-1b konformes Dokument exportieren. Gehen Sie folgendermaßen vor:

Öffnen Sie Ihr Dokument in Libre Office Writer.

test\_pdf-a.docx - LibreOffice Writer Bearbeiten Ansicht Einfügen Format Formatyorlagen Tabelle Formul Datei n Neu  $\times$  for  $\mathbb{R}$   $\cdot$   $\mathbb{A}$  i  $\cdot$   $\circ$ Offnen...  $Strg + O$ Vom Server öffnen...  $16pt$ Georgia 4 Zuletzt verwendete Dokumente þ  $2 - i + 1$ Y  $\dot{2}$  $\mathbf{A}^{\dagger}$ . Schließen Assistenten k Dokumentvorlagen k Neu laden MEDIZ **UNIVE** Versionen... Speichern  $Strg + S$ Speichern unter... Strg+Umschalt+S Auf Server speichern... Kopie speichern... Alles speichern Exportieren...  $\mathbb{D}$ Als PDF exportieren... Exportieren als k Direkt als PDF exportieren Senden ¥ ि Als EPUB exportieren... Vorschau im Webbrowser Direkt als EPUB exportieren Druckvorschau Strg+Umschalt+O € Drucken...  $Strg + P$ Druckereinstellungen... Eigenschaften... Digitale Signaturen þ LibreOffice beenden  $\circledcirc$  $Strg+Q$ 

Wählen Sie unter der Registerkarte "Datei" -> "Als PDF exportieren..."

PDF-Optionen  $\times$ Allgemein Anfangsdarstellung Benutzeroberfläche Verknüpfungen Sicherheit Digitale Signaturen Bereich Allgemein Hybrid-PDF (eingebettete ODF-Datei)<br>
MC (PDF/A, ISO 19005)-Archiv  $\odot$  Alle  $\bigcirc$  Seiten: PDF/A-Version: PDF/A-1b  $\bigcirc$  Auswahl Universelle Zugänglichkeit (PDF/UA) PDF-Dokument nach Export anzeigen  $\overline{\triangle}$  Indiziertes PDF (fügt die Dokumentstruktur hinzu) Bilder PDF-Formular erzeugen  $\bigcirc$  Verlustfreie Komprimierung Format für Übermittlung: FDF  $\overline{\mathbf{v}}$  $\div$ O IPEG-Komprimierung Qualität: 90% Doppelte Feldnamen erlauben Bildauflösung verringern: 300 DPI  $\sim$ Struktur Wasserzeichen  $\Box$  Gliederung exportieren  $\Box$  Platzhalter exportieren Mit Wasserzeichen versehen: Kommentare als PDF-Anmerkungen  $\square$  Kommentare am Rand Automatisch eingefügte Leerseiten exportieren XObjects-Referenz verwenden Exportieren Abbrechen  $Hilfe$ 

Setzen Sie einen Haken in der Checkbox "PDF/A-1b (ISO 19005-1)-Archiv" und bestätigen Sie mit "Exportieren".

Speichern Sie die Datei am gewünschten Speicherort unter dem gewünschten Dateinamen.

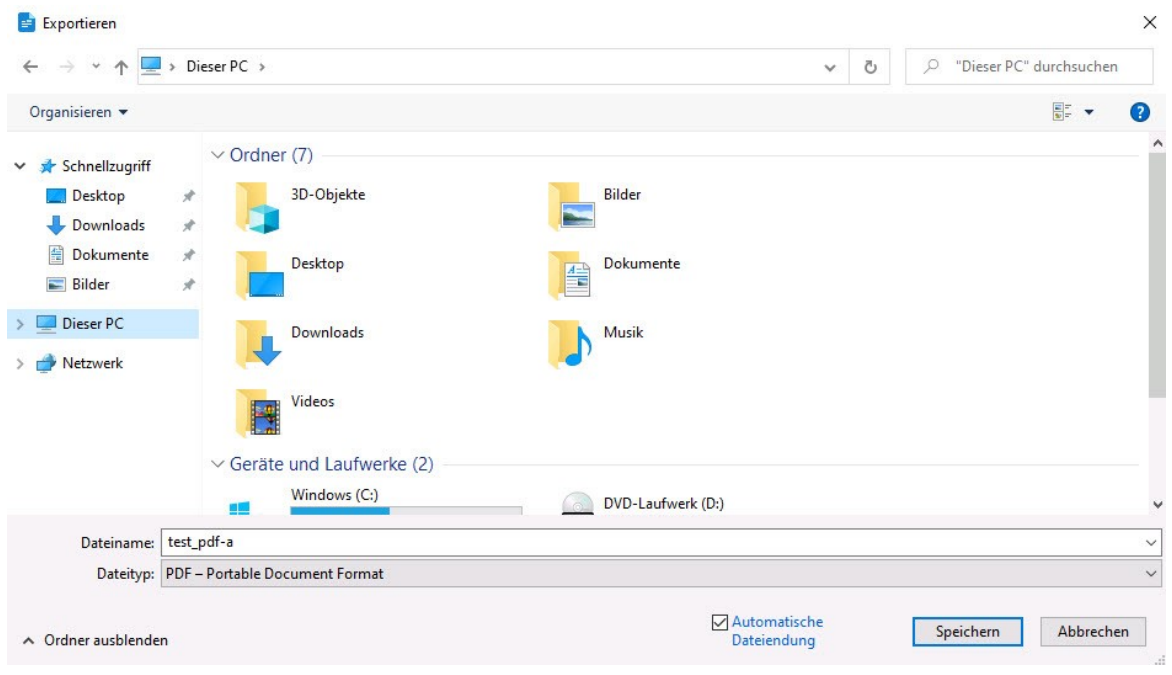

#### <span id="page-8-0"></span>5 Überprüfen der Konformität

#### <span id="page-8-1"></span>5.1 Adobe Acrobat Reader DC

Ein nach dem Standard PDF/A erstelltes Dokument erkennen Sie indem Sie das Dokument mit Adobe Acrobat Reader DC öffnen und die entsprechende Information erhalten:

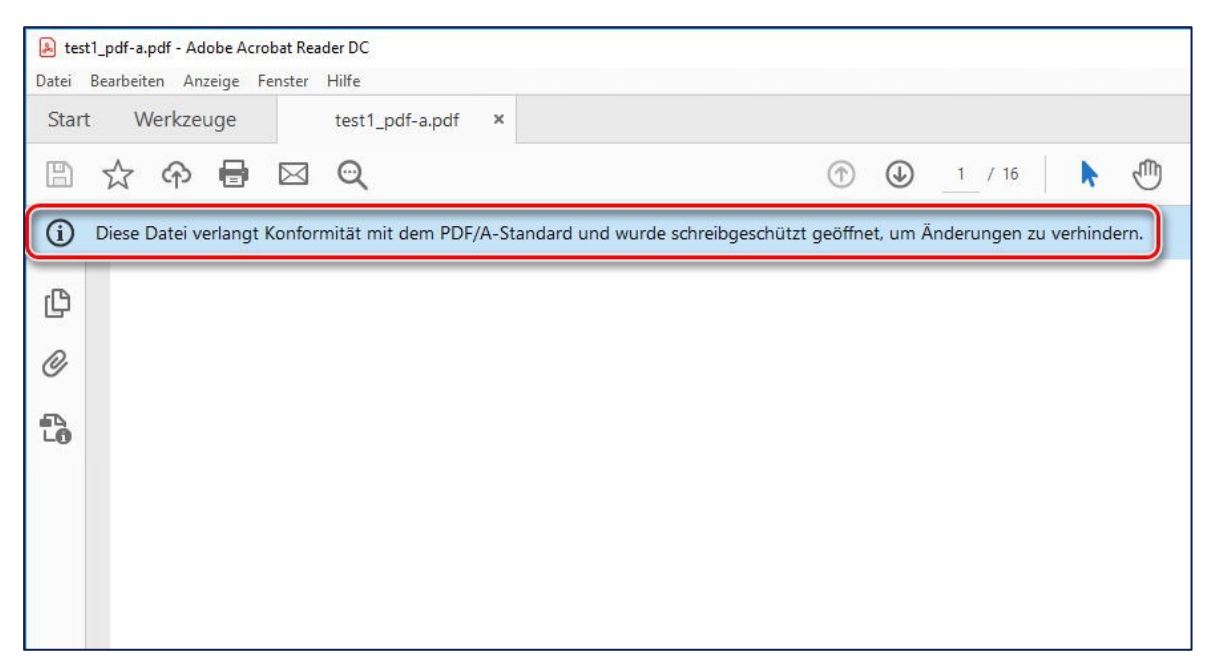